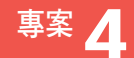

# **事案4 行銷履歷表**

您是專案管理人員,正在規範文件編輯安全性,避免文件內容 遭到不當的追蹤與修訂。請先開啟﹝F1P4 行銷履歷表 .docx﹞ 檔案,此專案只有一項任務。 使用檔案:F1P4 行銷履歷表 .docx

### **1**

請設定此文件可以強制追蹤修訂。並請要求輸入密碼「update」來停止追 蹤修訂。

- 評量領域:管理文件選項與設定
- 評量目標:準備文件進行協同作業
- 評量技能:使用密碼保護文件

### 解題步驟

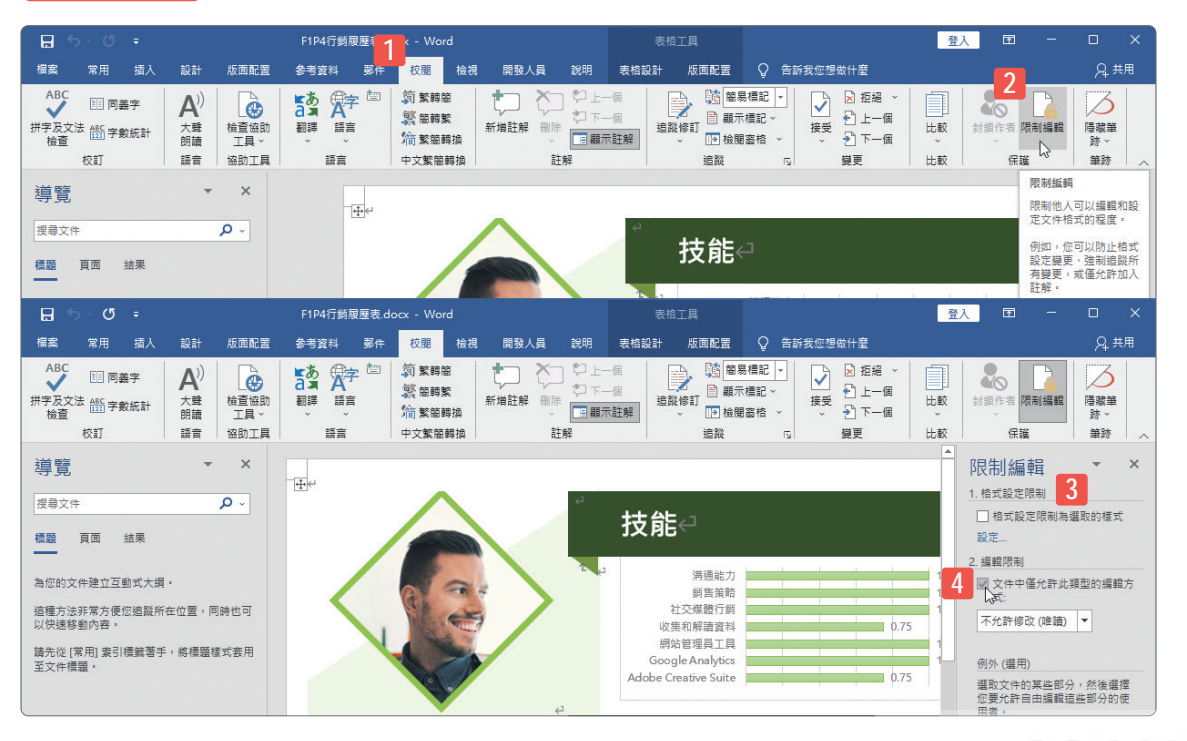

3-9 www.gotop.com.tw

- **STEP01** 點按﹝校閱﹞索引標籤。
- **STEP02** 點按﹝保護﹞群組裡的﹝限制編輯﹞命令按鈕。
- **STEP03** 畫面右側開啟﹝限制編輯﹞工作窗格。
- **STEP04** 勾選﹝2 編輯限制﹞底下的﹝文件中僅允許此類型的編輯方式﹞核取 方塊。

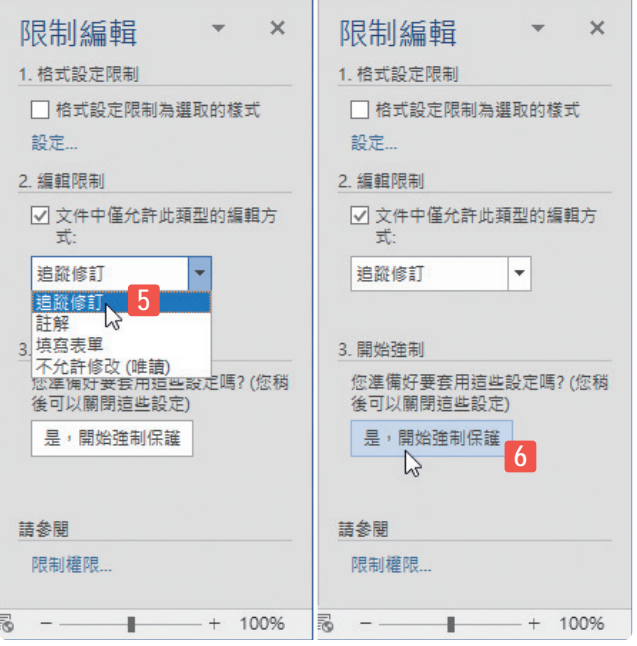

**STEP05** 從展開的選單中點選﹝追蹤修訂﹞選項。 **STEP06** 點按﹝開始強制﹞底下的﹝是,開始強制保護﹞按鈕。

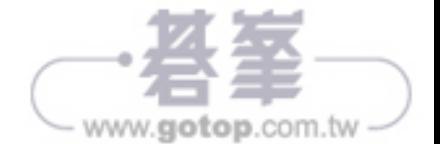

 $2 - 1$ 

www.gotop.com.tw

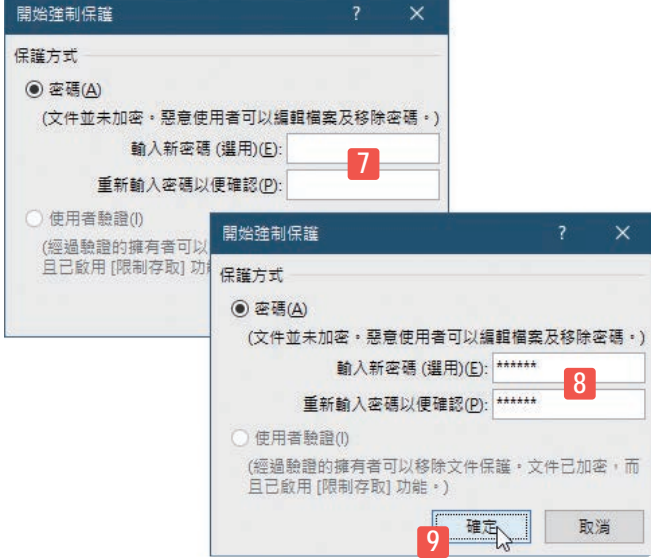

**STEP07** 開啟﹝開始強制保護﹞對話方塊,可在此輸入密碼。 **STEP08** 密碼必須輸入 2 次以便確認。例如:輸入「update」。 **STEP09** 完成後點按﹝確定﹞按鈕。

結束限制編輯的設定操作,這一小題也就大功告成了!

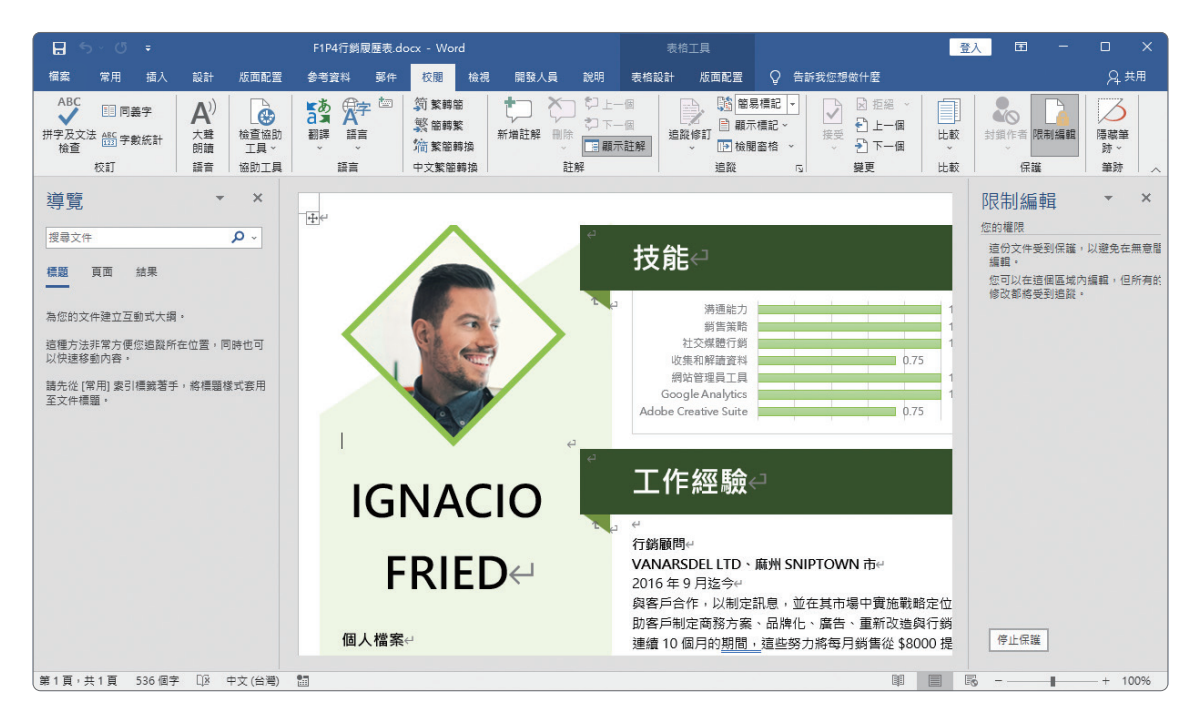

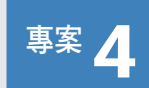

**1**

# 專案 4 班級新聞

您是系所的學務幹部,經常會編輯班級刊物,為了避免尚未發 布的刊物在編輯過程中遭到不當編修,需要保持文件安全性, 可以讓文件追蹤修訂的過程予以加密。請先開啟﹝F2P4 班級新 聞 .docx﹞檔案,此專案只有一項任務。 使用檔案:F2P4 班級新聞 .docx

請設定此文件可以強制追蹤修訂。並請要求輸入密碼「trace」來停止追蹤 修訂。

- 評量領域:管理文件選項與設定
- 評量目標:準備文件進行協同作業
- 評量技能:使用密碼保護文件

## 解題步驟

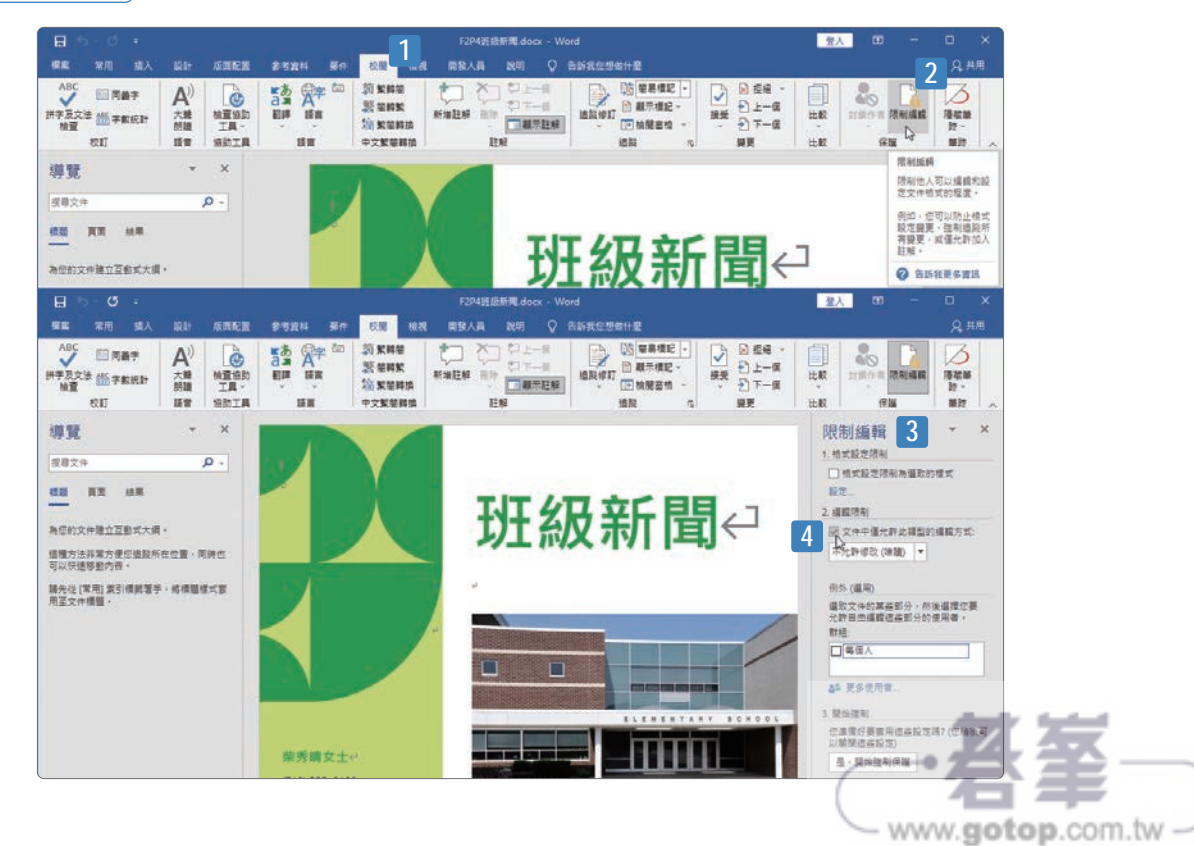

4-10

4-11

www.gotop.com.tw -

- **step01** 點按﹝校閱﹞索引標籤。
- **step02** 點按﹝保護﹞群組裡的﹝限制編輯﹞命令按鈕。
- **step03** 畫面右側開啟﹝限制編輯﹞工作窗格。
- **step04** 勾選﹝2 編輯限制﹞底下的﹝文件中僅允許此類型的編輯方式﹞核取 方塊。

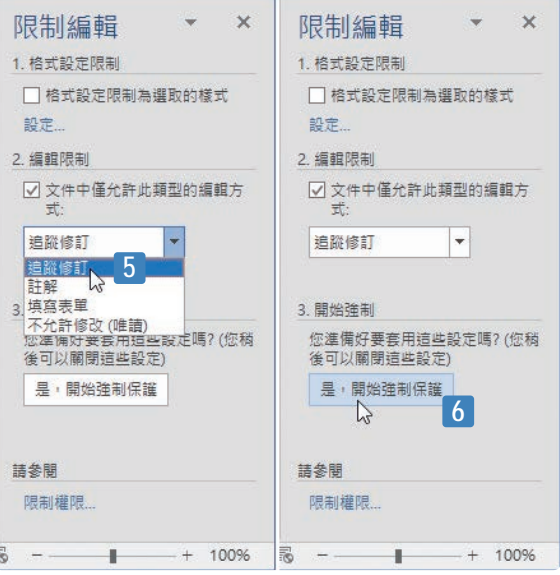

**step05** 從展開的選單中點選﹝追蹤修訂﹞選項。

step<sub>06</sub> 點按〔開始強制〕底下的〔是,開始強制保護〕按鈕。

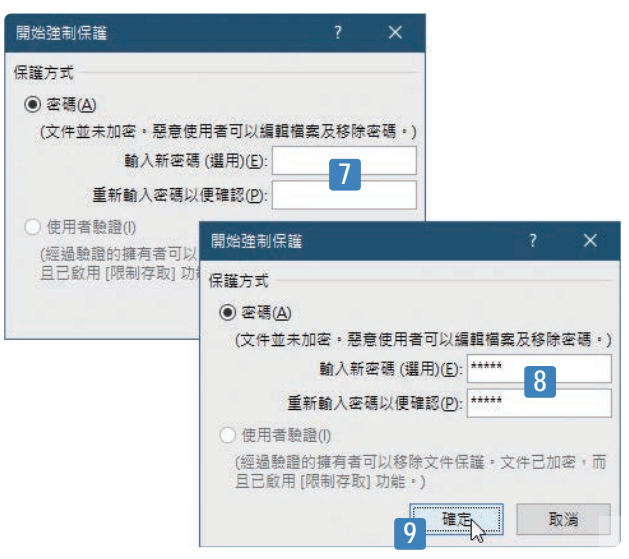

**step07** 開啟﹝開始強制保護﹞對話方塊,可在此輸入密碼。

**step08** 密碼必須輸入 2 次以便確認。例如:輸入「trace」。

**step09** 完成後點按﹝確定﹞按鈕。

結束限制編輯的設定操作,這一小題也就大功告成了!

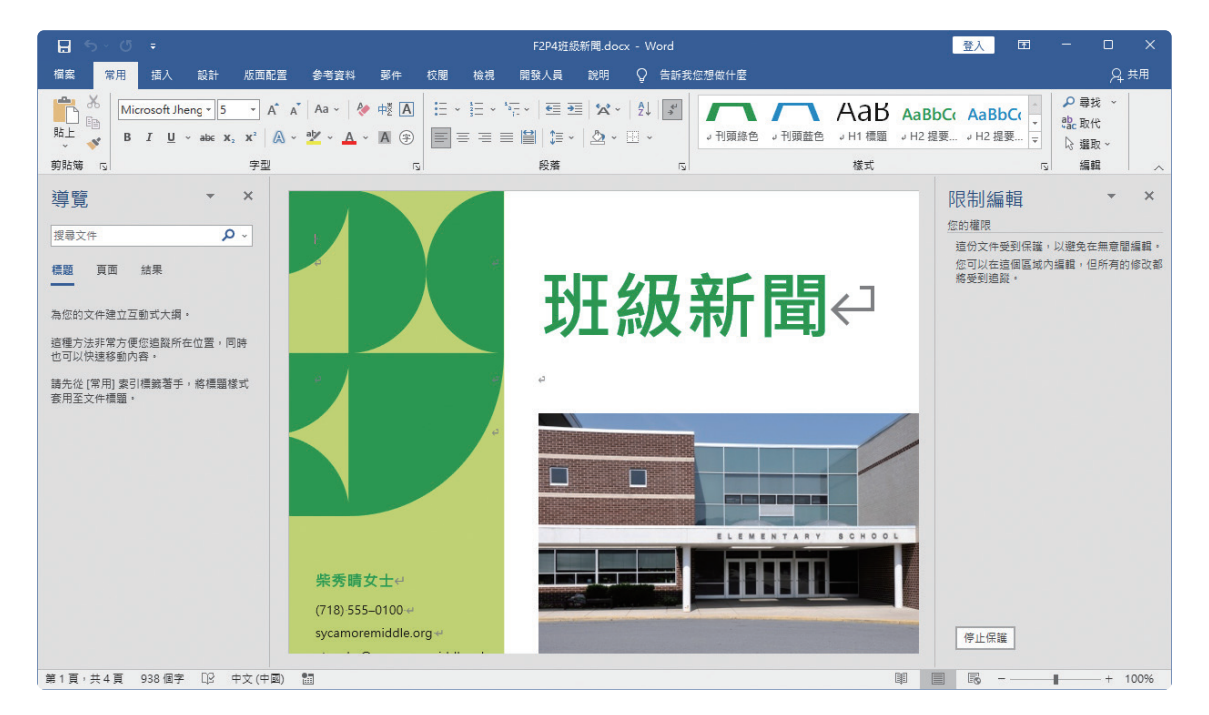

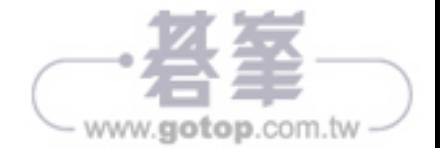

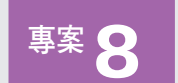

■ 8 糖果公司

您正在為幸福糖果禮盒公司製作專刊給潛在的客戶群。請開啟 ﹝F3P8 糖果禮盒 .docx﹞文件,完成下列各項任務。 使用檔案:F3P8 糖果禮盒 .docx

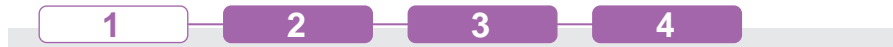

您正在為幸福糖果禮盒公司製作專刊給潛在的客戶群。請開啟﹝F3P8 糖 果禮盒 .docx) 文件, 在「產品」小節中, 請將「ほんのり甘い日文」一 詞的校訂語言設為「日文」。

評量領域:管理文件選項與設定

- 評量目標:使用並設定語言選項
- 評量技能:設定編輯與顯示語言

解題步驟

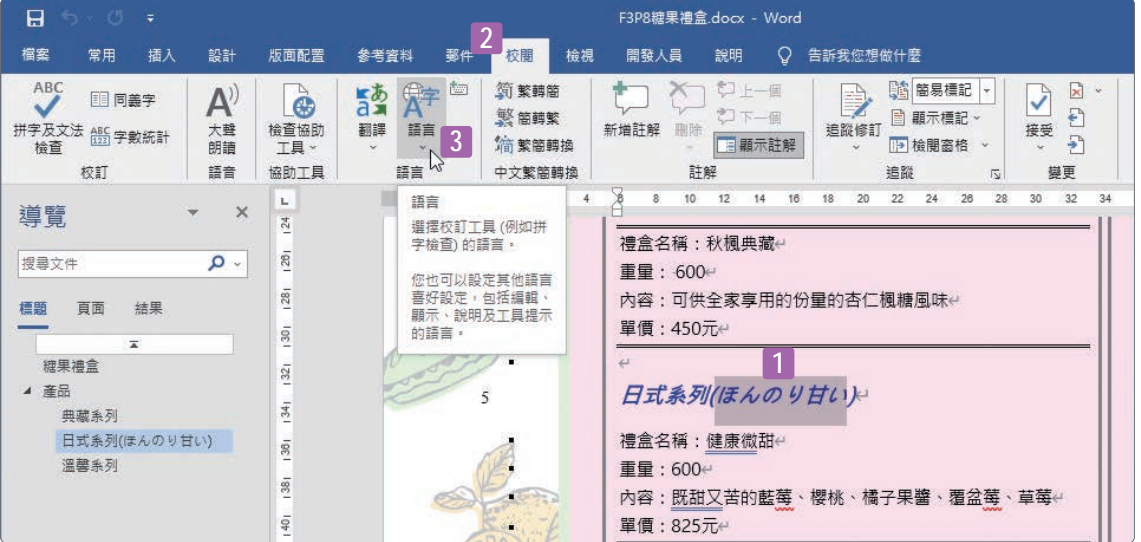

**step01** 選取文件裡位於「產品」一節裡的「ほんのり甘い」日文一詞。

**step02** 點按﹝校閱﹞索引標籤。

**step03** 點按﹝語言﹞群組裡的﹝語言﹞命令按鈕。

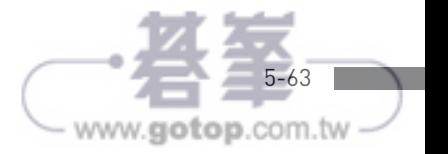

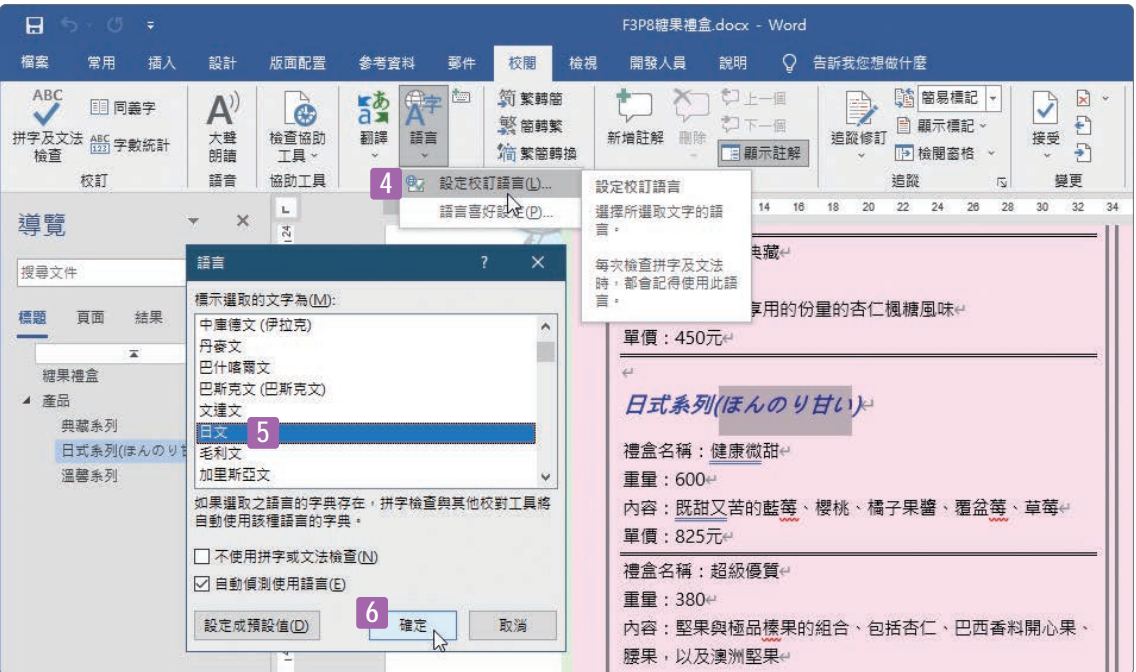

- **step04** 從展開的功能選單中點選﹝設定校訂語言﹞功能選項。
- **step05** 開啟﹝語言﹞對話方塊,選擇「日文」選項。
- **step06** 點按﹝確定﹞按鈕。

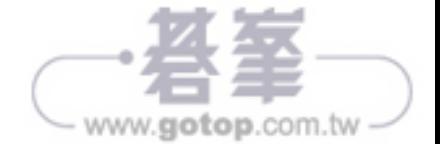

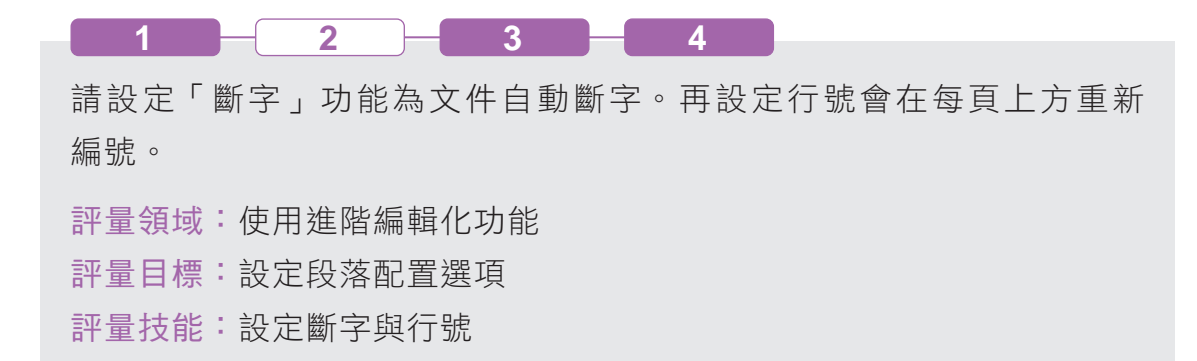

#### 解題步驟

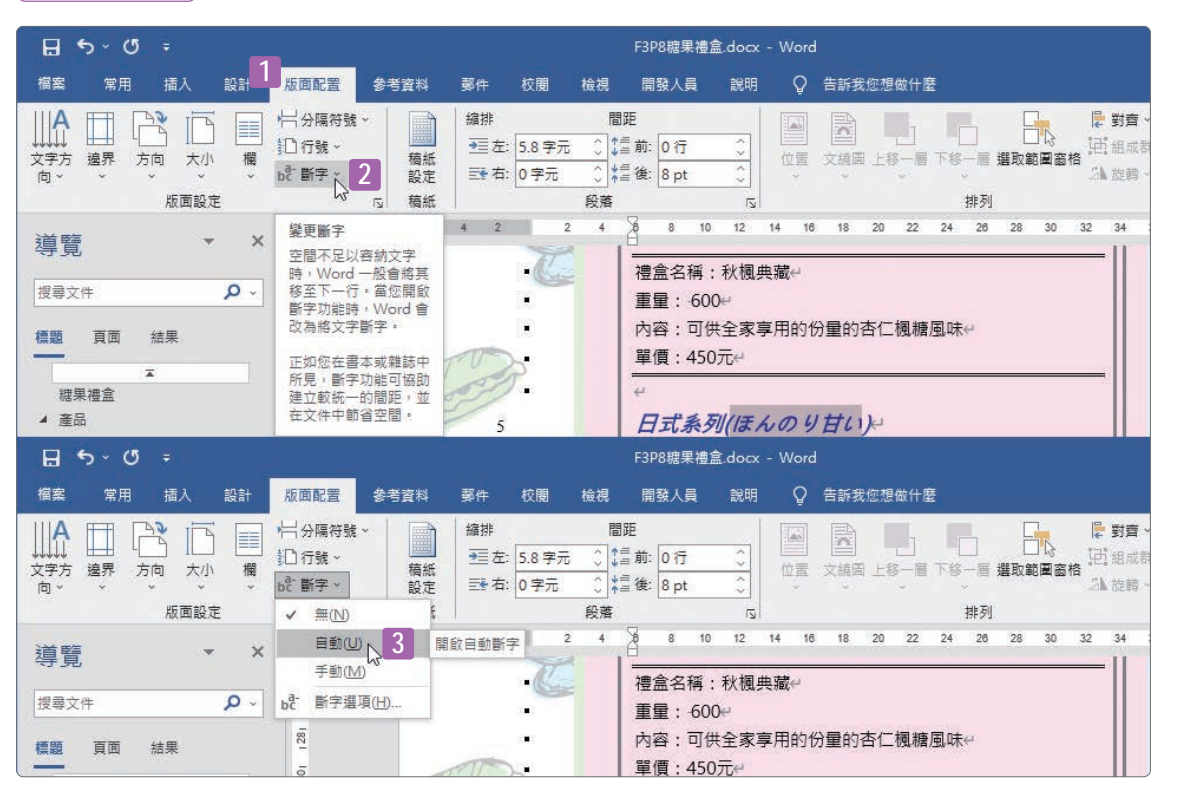

**step01** 點按﹝版面配置﹞索引標籤。

**step02** 點按﹝版面設定﹞群組裡的﹝斷字﹞命令按鈕。

**step03** 從展開的下拉式功能選單中點選﹝自動﹞選項。

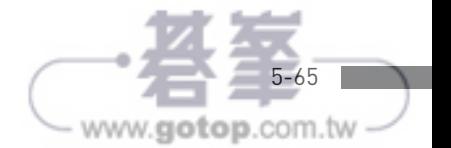

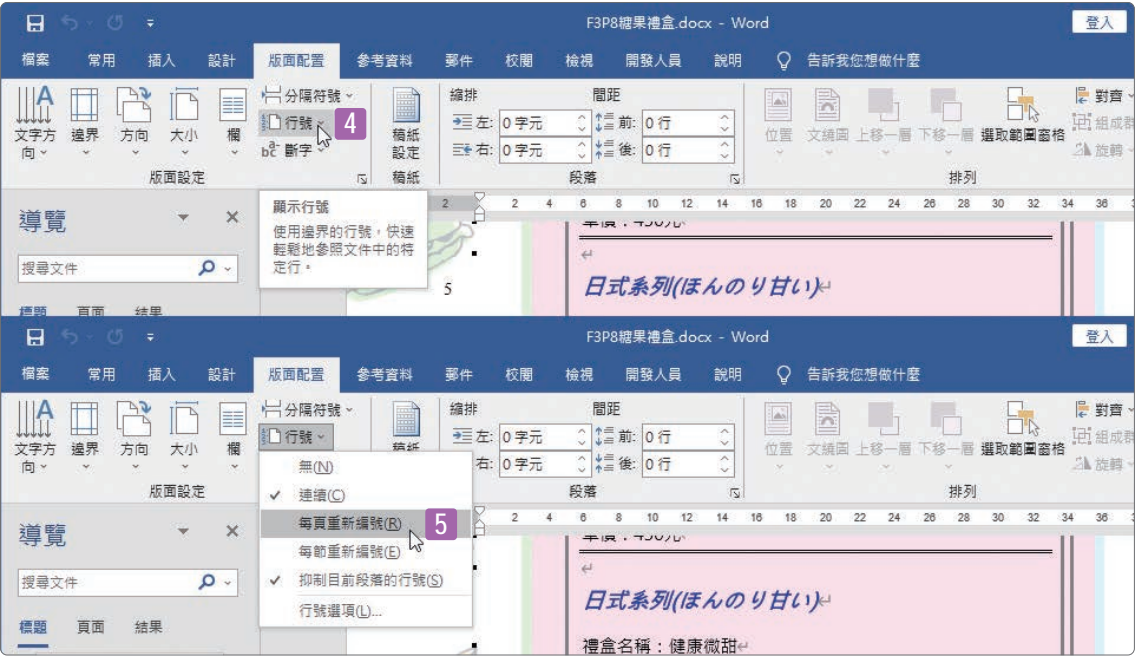

**step04** 點按﹝行號﹞命令按鈕。

**step05** 從展開的下拉式功能選單中點選﹝每頁從新編號﹞選項。

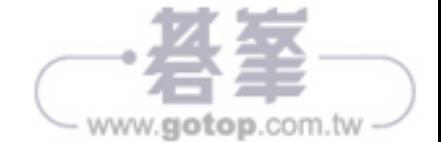

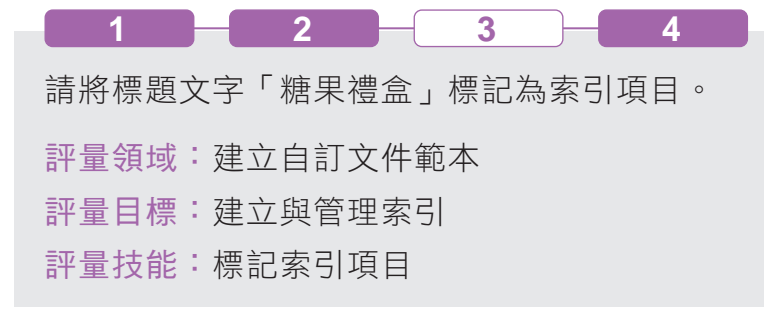

## 解題步驟

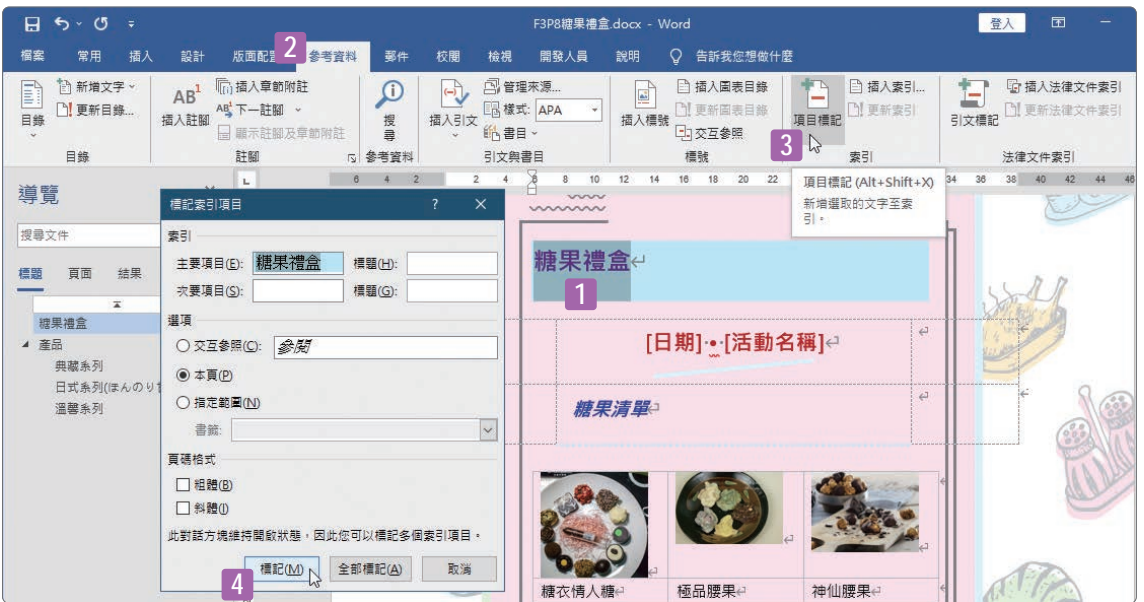

- **step01** 選取文件裡的標題文字「糖果禮盒」。
- **step02** 點按﹝參考資料﹞索引標籤。
- **step03** 點按﹝索引﹞群組裡的﹝項目標記﹞命令按鈕。
- step**04** 開啟〔標記索引項目〕對話方塊,點按〔標記〕按鈕。

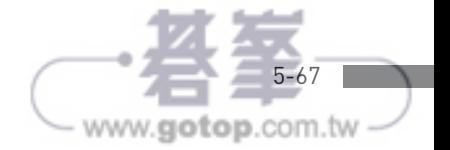

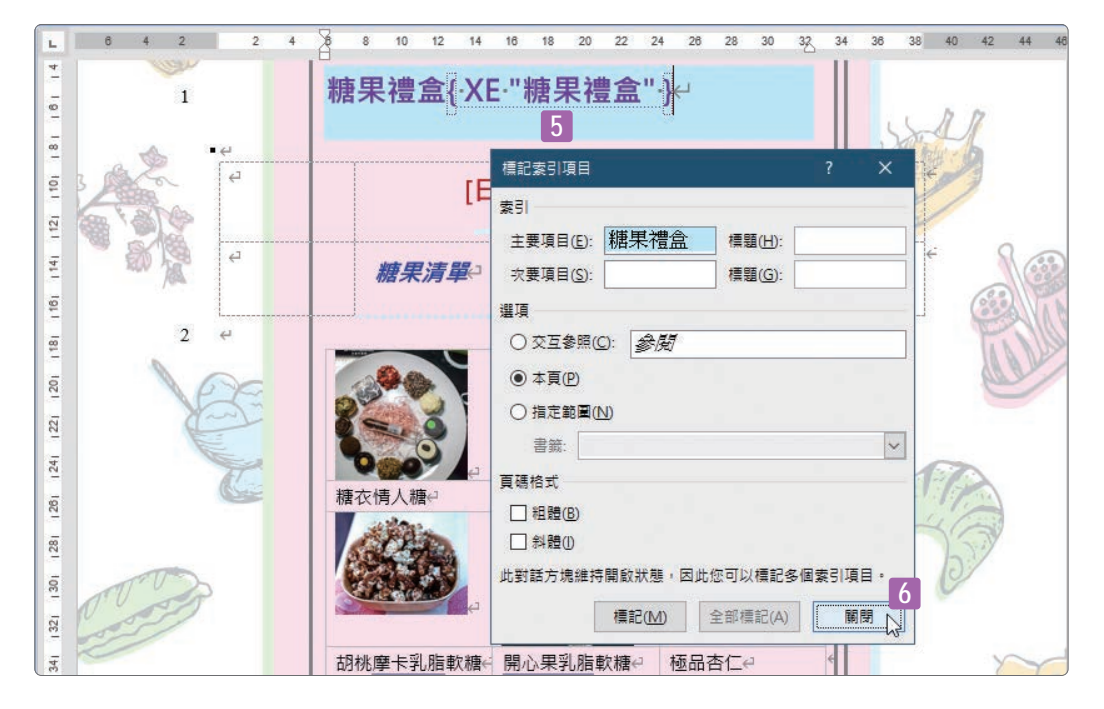

**step05** 完成索引標記的文字,在顯示編輯標記的環境下也可以在文中看到其 索引項目的編碼 {XE…}, 表示此處已經完成索引項目的標記。 step**06** 點按〔關閉〕按鈕,結束〔標記索引項目〕對話方塊的操作。

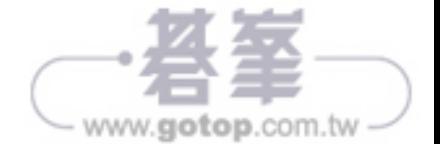

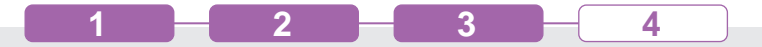

在「糖果清單」小節中,請選取第一次出現的「腰果」,然後,錄製名為 「特色品項」的巨集,將粗體和斜體以及字型色彩為紅色的字型樣式,套 用至所選取的文字。接著,請停止錄製。請將巨集儲存在目前的文件中。 評量領域:使用進階 Word 功能

評量目標:建立與修改巨集

評量技能:錄製簡單巨集

解題步驟

為了要快速找尋文件裡的特定文字,可以開啟導覽窗格進行文字的尋找與定 位。此時可點按〔檢視〕索引標籤,勾選〔顯示〕群組裡的〔功能窗格〕核 取方塊,畫面左側便會開啟﹝導覽﹞窗格。

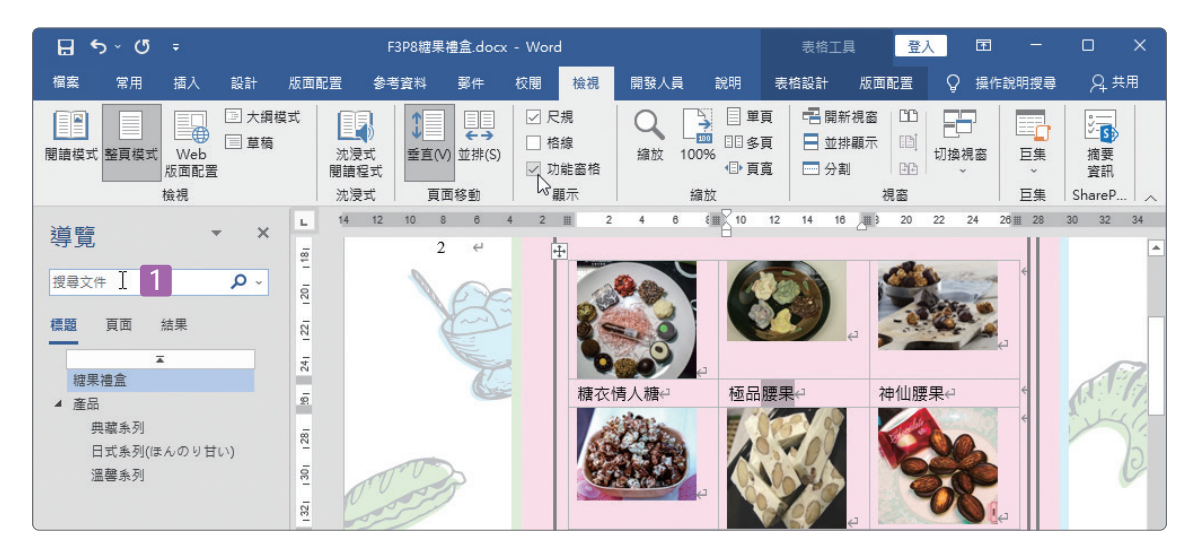

**step01** 點按﹝導覽﹞窗格裡的﹝搜尋文件﹞文字方塊。

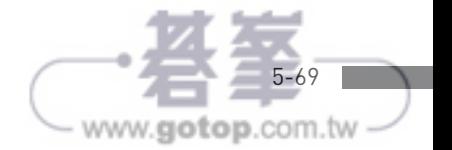

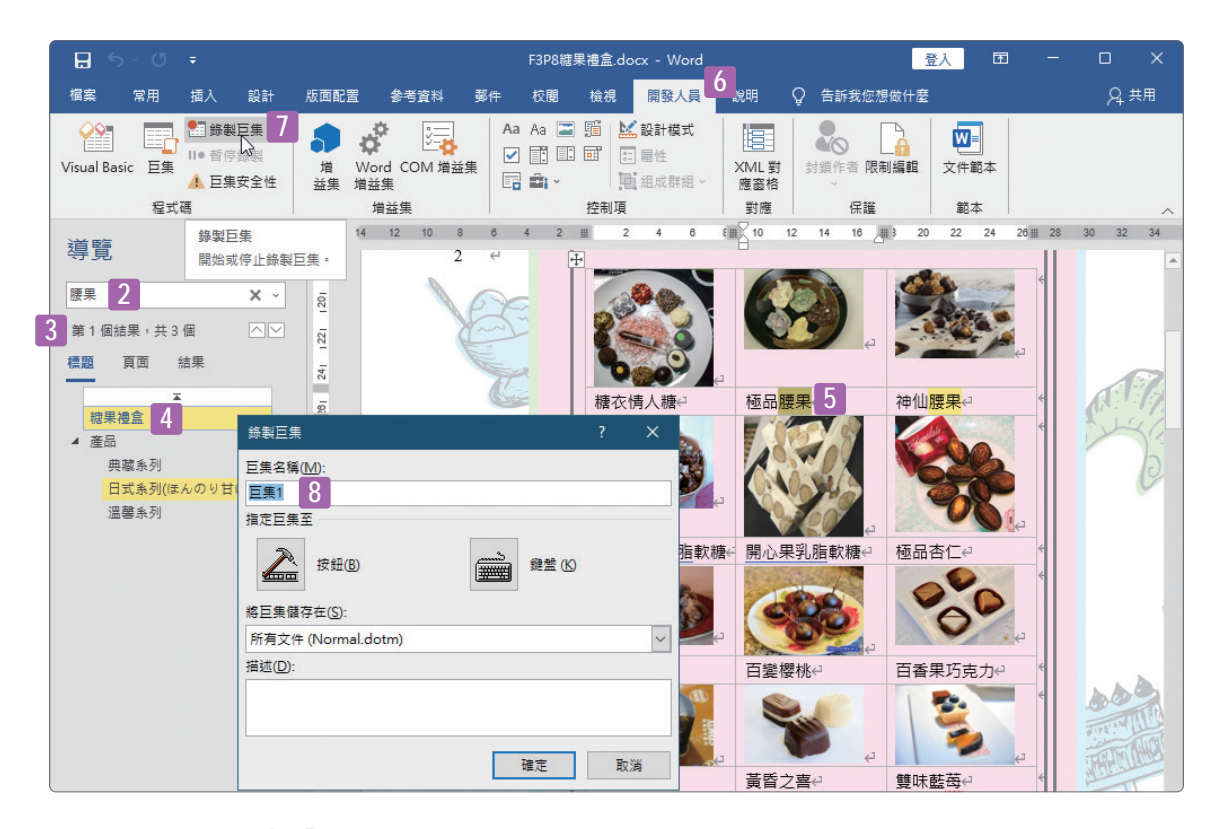

- **step02** 輸入文字「腰果」。
- **step03** 立即顯示尋找結果。例如 此例文件裡有 3 個「腰果」文字。
- **step04** ﹝導覽﹞窗格和內文畫面立即以黃色醒目格式顯示所有的「腰果」 文字。
- **step05** 選取本文裡第一次出現的「腰果」文字。
- **step06** 點按﹝開發人員﹞索引標籤。
- **step07** 點按﹝程式碼﹞群組裡的﹝錄製巨集﹞命令按鈕。
- step**08** 開啟〔錄製巨集〕對話方塊,選取預設的巨集名稱將其移刪除。

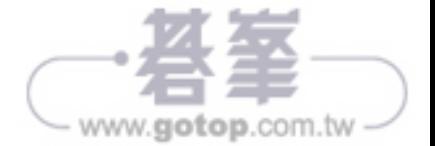

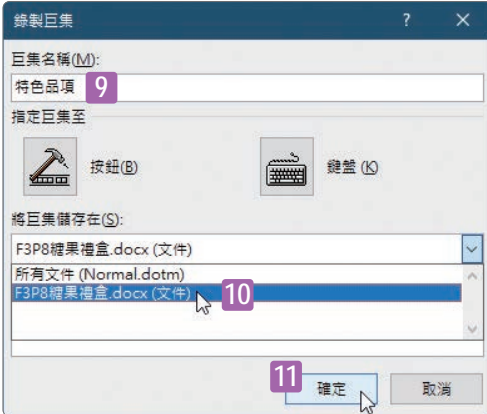

- **step09** 輸入巨集名稱「特色品項」。
- **step10** 選擇將巨集儲存在﹝F3P8 糖果禮盒 .docx﹞裡。
- **step11** 點按﹝確定﹞按鈕開始進行巨集的錄製。

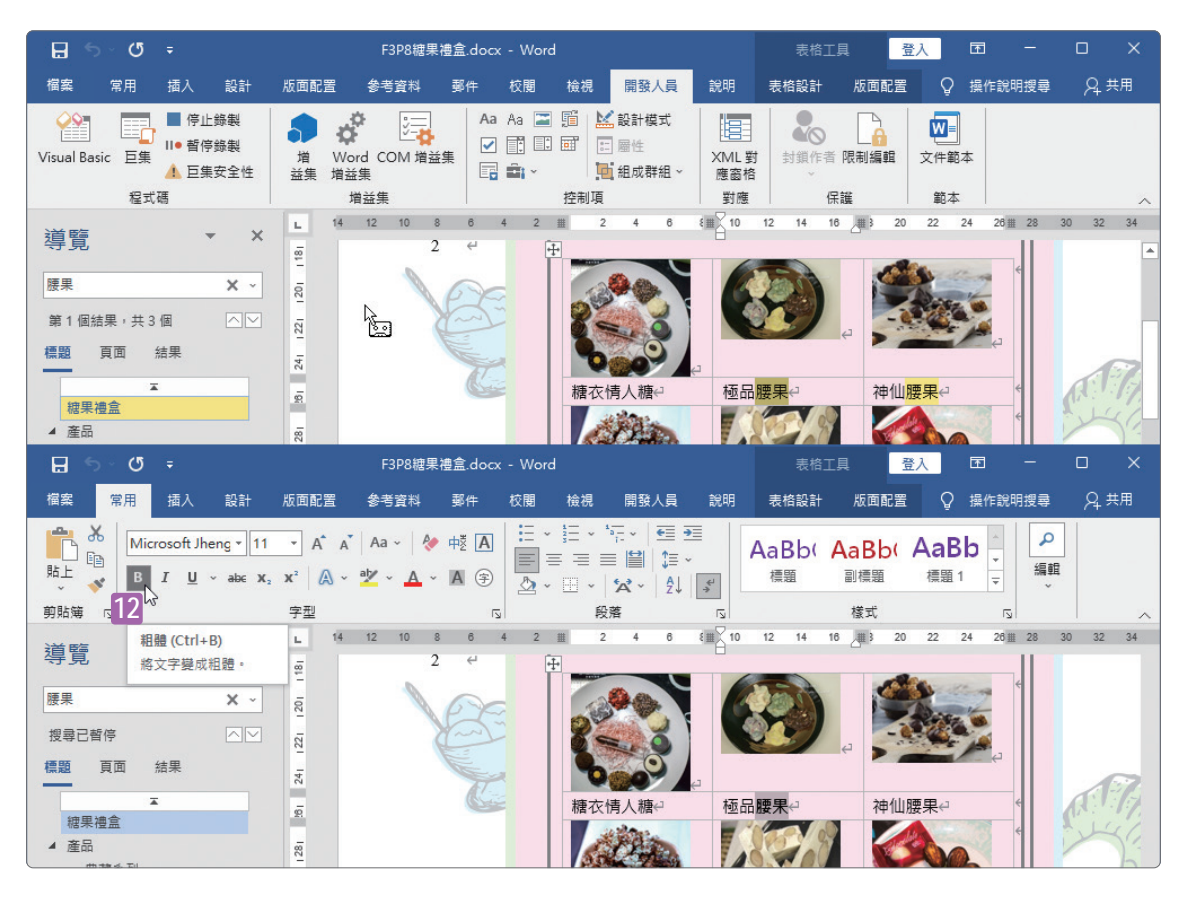

**step12** 點按﹝常用﹞索引標籤底下﹝字型﹞群組裡的﹝B﹞粗體字型樣式 按鈕。

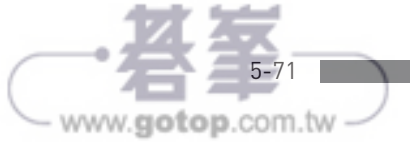

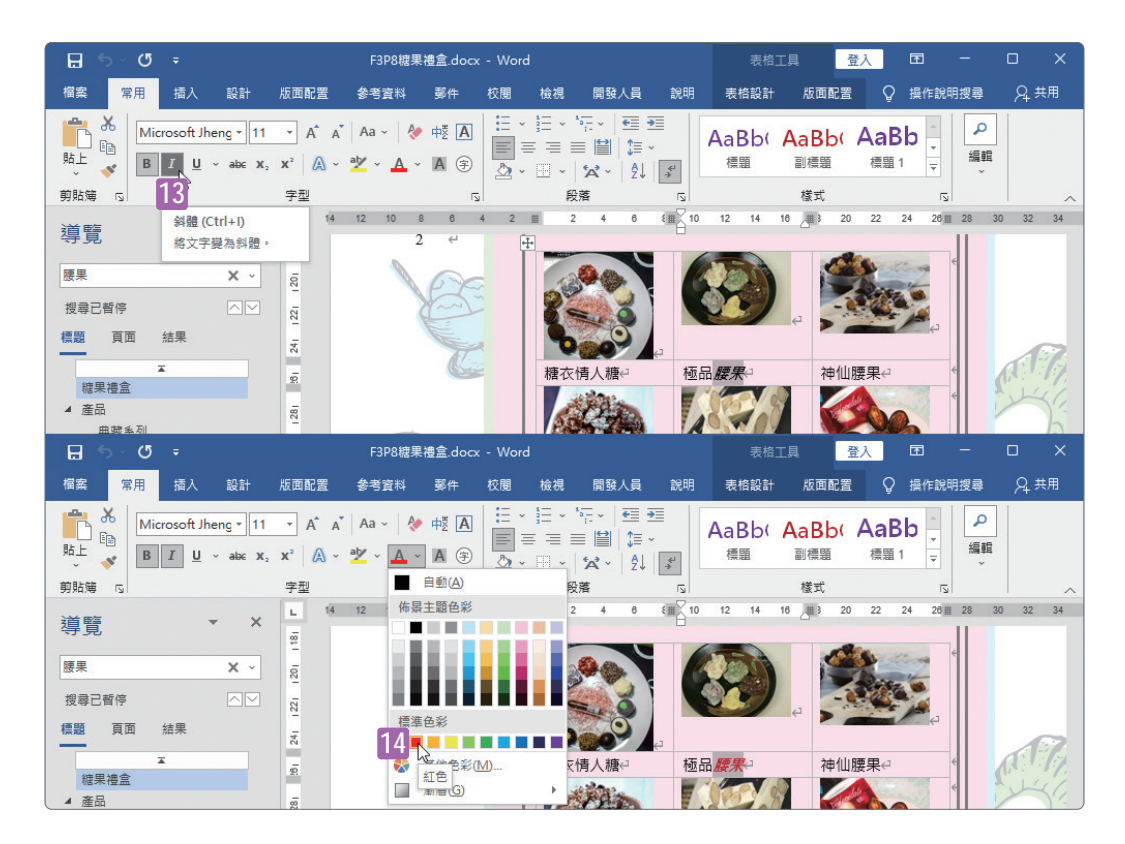

**step13** 點按﹝常用﹞索引標籤底下﹝字型﹞群組裡的﹝I﹞斜體字型樣式按鈕。 **step14** 點按﹝常用﹞索引標籤底下﹝字型﹞群組裡的字型色彩鈕,並從展開 的色盤中點選﹝紅色﹞。

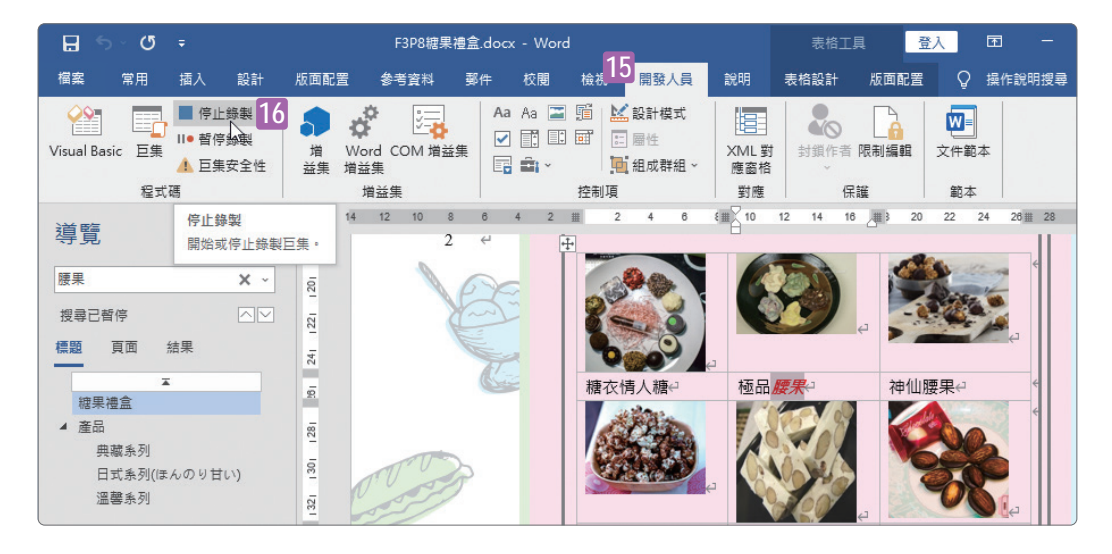

**step15** 點按﹝開發人員﹞索引標籤。

**step16** 點按﹝程式碼﹞群組裡的﹝停止錄製﹞命令按鈕。

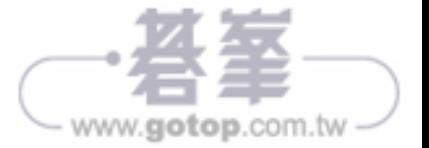